## 9. Создание программы со случайными числами

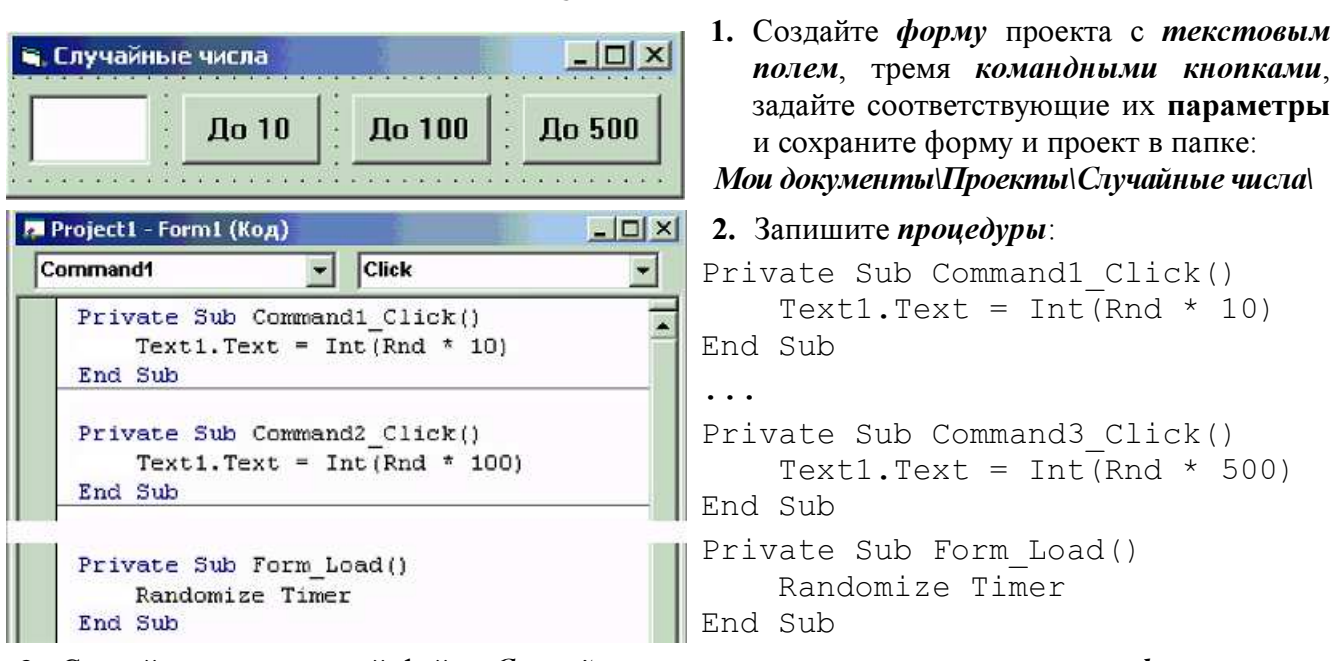

- 3. Сделайте программный файл «Случайные числа exe», сохраните изменения формы и проекта. Закройте программу Visual Basic.
- 4. Запустите программу «Случайные числа exe» и проверьте её работу.

## 10. Создание меню программы

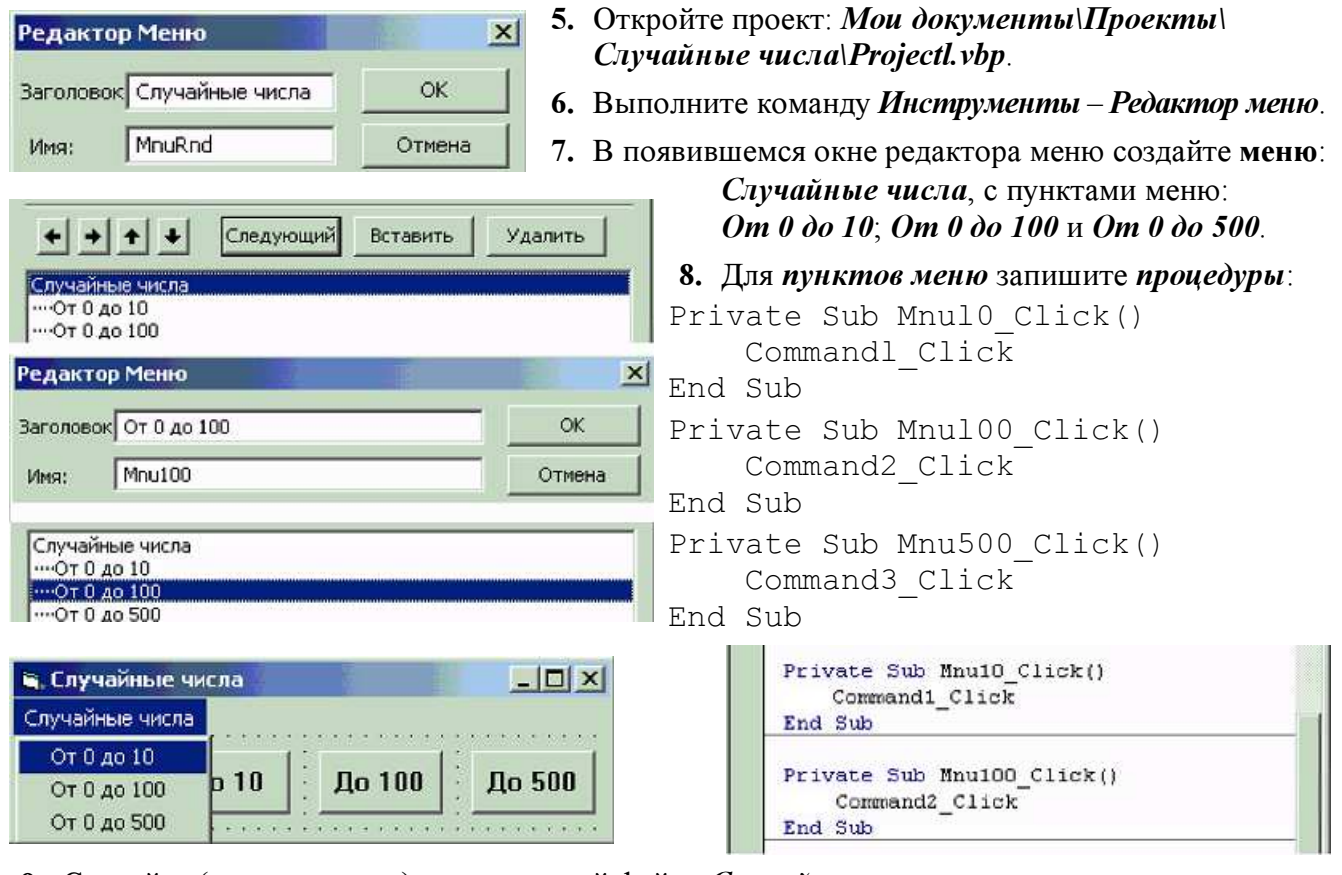

- 9. Сделайте (перезапишите) программный файл «Случайные числа ехе», сохраните изменения формы и проекта. Закройте программу Visual Basic.
- 10. Запустите программу «Случайные числа exe» и проверьте её работу.